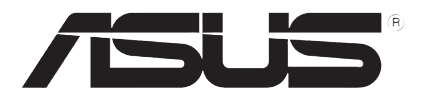

T3360 V1.00 2007 年 08 月

## Xonar D2X 音效卡

## 快速安裝手冊

#### 1.1 安裝需求

為了確保您在進行 Xonar D2X 音效卡的安裝過程順利,您所使用的電腦, 則必須具有以下的等級配備:

- 具備一個標準 PCI Express 1.0(或更高)的介面卡擴充槽,提供給本音效 卡安裝使用。
- 雷源供應器提供 1 個 4-pin 雷源插頭,提供本音效卡安插使用。
- Microsoft® Windows® Vista/XP(32/64bit)/MCE2005 作業系統。
- Intel® Pentium® 4 1.4GHz 或 AMD K7 1400 中央處理器或更高速的處理 器。
- 至少需要 256 MB 以上的系統記憶體。
- 至少需要 60 MB 以上的硬碟空間,以提供安裝驅動程式;並需要至少超 過 200MB 的硬碟空間提供給 Ableton Live 與大於320MB 的硬碟空間給 Cakewalk 套件使用。
- 一部 CD 或 DVD 光碟機,用來安裝光碟驅動程式與軟體。
- 高傳真耳機、主動式類比喇叭,或具備 Dolby Digital 或 DTS 數位解碼輸 出的數位喇叭組,來享受本音效卡所能提供的超高傳真的音效輸出。 當您要進行安裝前,請先檢查您的華碩 Xonar D2X 音效卡包裝內有以下

的套件:

- 華碩 Xonar D2X 音效卡
- 華碩 Xonar D2X 公用程式光碟
- Ableton™ Live Lite 軟體程式光碟
- Cakewalk™ Production Plus 軟體光碟包

(包括 Sonar LE、Dimension LE 與 Project5 LE)

- PowerDVD 7.0 DVD 軟體光碟
- MIDI 托架套件與連接線組 x 1
- S/PDIF TOSLNK 光纖配接器 x 2
- S/PDIF TOSLNK 光纖線 x 1
- 3.5mm 轉 RCA 8 聲道音效輸出訊號線 x 4
- 杜比音效展示光碟
- 本快速安裝手冊

# 繁體中文

#### 1.2 安裝音效卡

請依照以下的步驟進行音效卡的安裝:

- 1. 請接觸電腦機殼的金屬背板或側板,以避免靜電干擾的問題發生。
- 2. 將電腦主機、顯示器,以及其他與您電腦連接的周邊裝置上的排線/訊號 線/電源線都關閉和移除。
- 3. 將您電腦連接電源插孔上的電源線拔除。
- 4. 開啟機殼外蓋板。
- 5. 尋找一個主機板上空著的 PCIE 介面卡插槽。
- 6. 將 Xonar 音效卡上的金手指對準 PCIE 插槽置入 (2), 並請確認金手指 的部份已經完全沒入 PCIE 插槽中。
- 7. 將 Xonar D2 音效卡上的金屬擋板鎖入螺絲固定(3),請參考以下的圖 示來進行固定音效卡。
- 8. 接著請將電源供應器上提供的電源插頭,連接至 Xonar 音效卡上的電源 插座中(1)。
- 9. 將機殼外蓋板裝回機殼上。
- 10. 連接所有剛剛卸除的排線/訊號線。
- 11. 將電源線接上電腦電源插孔,, 並連接 室內的插座。
- 12. 打開電源開機。

#### PCI Express 介面高傳真音 效卡需要額外的電源安插供 電。若您未連接此電源至音 效卡的插座中,則音效卡將 不會正常運作。

**1**

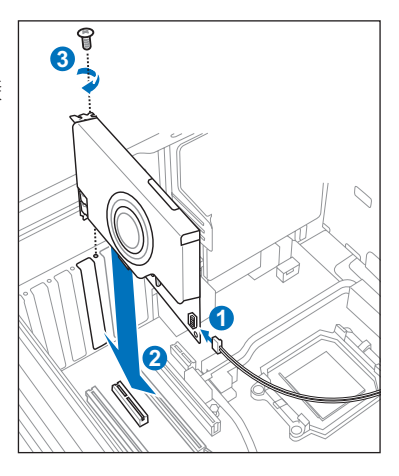

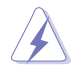

當您從 Xonar D2X 音效卡上移除電源接頭時, 請先抓住 4-pin 接頭 並向外拉,然後再將它如下圖所示將接頭整個從音效卡上移除。請 不要硬拔整個電源接頭,如此做可能會導致音效卡的損傷。

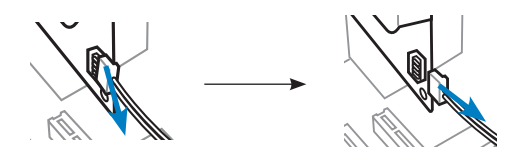

### 1.3 安裝驅動程式

在您將 Xonar D2X 音效卡完成裝入您的電腦後,接著您需要進行驅動程式 的安裝,才得以讓本音效卡在 Windows 作業系統環境中能正常使用。

以下驅動程式光碟的圖示可能會與您實際使用的有所不同,請依 照畫面中實際顯示的為主。

當您裝好華碩 Xonar D2X 音效卡並進入作業系統前,這時可能會顯示 Found New Hardware Wizard (找到一個新硬體的精靈)視窗,或是在驅動程式進行 安裝時,也會顯示如以下的視窗畫面。

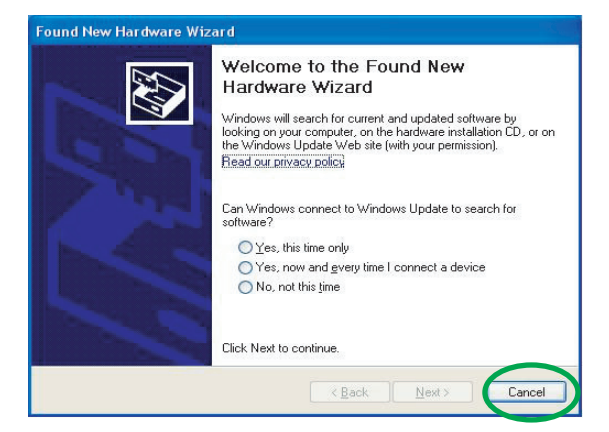

#### 1.3.1 安裝音效卡驅動程式

請依照以下的步驟,來進行驅動程式的安裝:

- 1. 當顯示 找到一個新硬體精靈 (Found New Hardware wizard)視窗時,請 點選畫面上的 取消(Cancel)。
- 2. 於光碟機中放入 Xonar D2X 公用程式光碟。若您已經有啟用光碟自動開 啟功能,則華碩 Xonar Card 驅動程式安裝畫面或自動開啟。請跳至步驟 5 來進行操作。

若您未啟用光碟自動開啟功能,請繼續步驟 3(以下)的操作。

- 3. 從桌面上使用滑鼠左鍵雙擊點選 我的電腦 (My Computer)圖示。
- 4. 然後開啟光碟檔案總管,並點選光碟檔案內的 setup.exe 程式圖示。
- 5. 接著請依照書面上的指示進行驅動程式的安裝,在安裝前會顯示一段授權 與聲明,閱讀"END USER LICENSE AGREEMENT" (使用者同意授權) 中的說明,以表示您已經同意和了解您權利按下確定後開始進行安裝。
- 6. 當完成安裝時,您可能會需要進行重新開機的動作,若有顯示此視窗提 示書面,請點選重新開機,再重新進入作業系統來使用本音效卡。

AUDIO<br>AUDIO<br>INPUTS

1.4 連接喇叭

雙聲道喇叭

連接類比輸出的喇叭

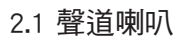

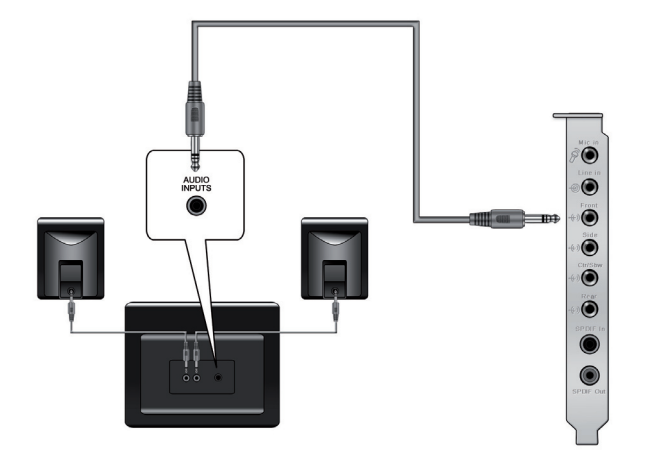

 $\bullet$ 

 $\bullet$  $\bullet$  $\blacksquare$  $\ddot{\bullet}$  $\bullet$  $\ddot{\bullet}$  $\bullet$  $\bullet$ 

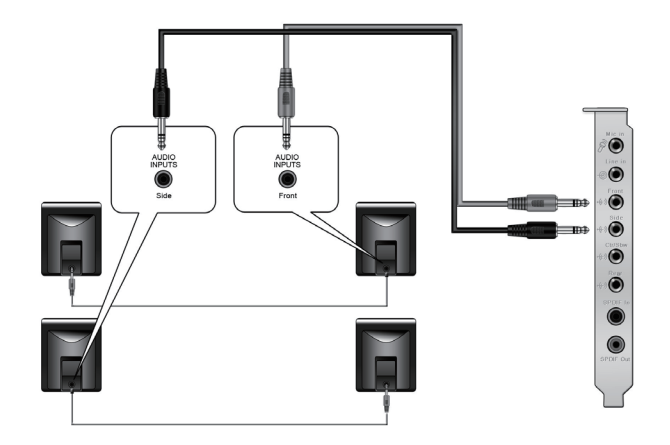

4.1 聲道喇叭

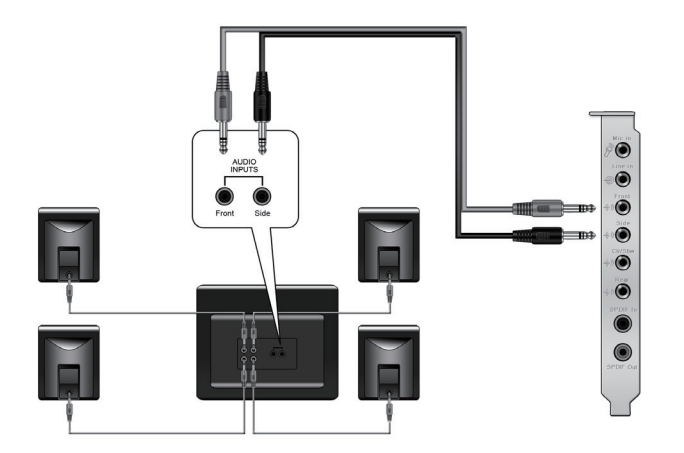

#### 5.1 聲道喇叭

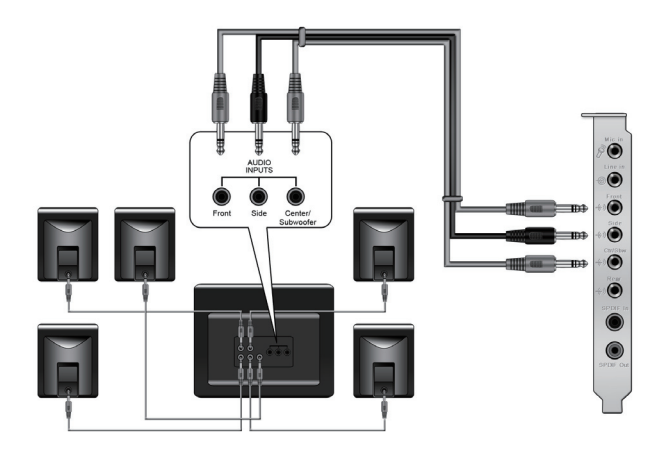

6.1 聲道喇叭

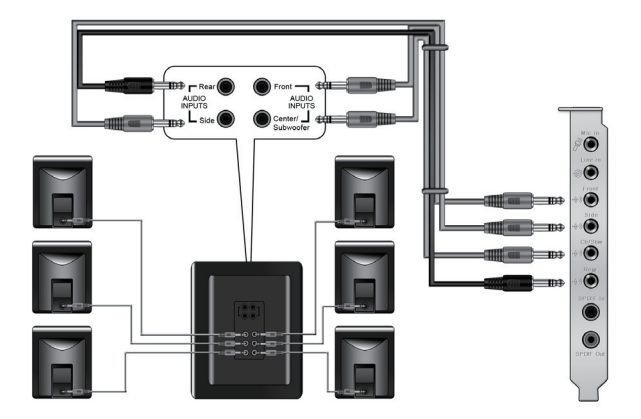

繁體中文

#### 7.1 聲道喇叭

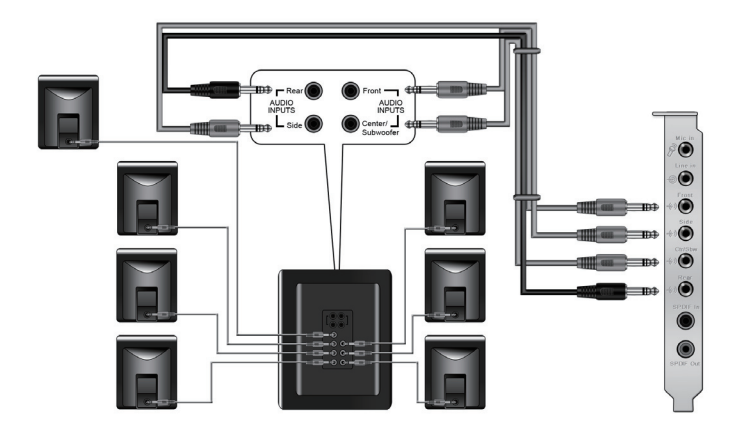

#### 連接數位輸出的喇叭

SPDIF 輸出

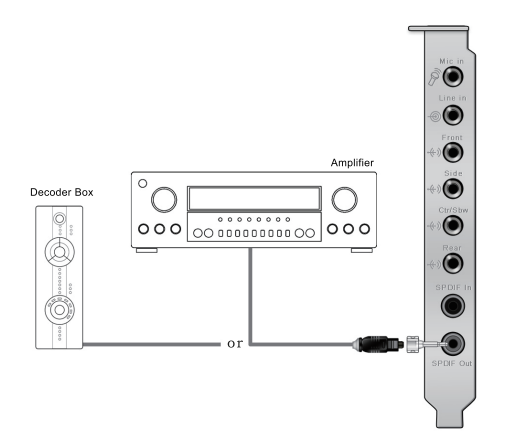

 請將數位 TOSLINK 光纖線與配接器插入您音效卡上的 S/PDIF-Out 複合輸 出接孔,然後再將數位 TOSLINK 光纖線另一端連接至您的 MD/CD/DVD 播放 器上的 S/PDIF 輸入孔。

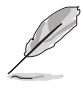

您也可以使用同軸 S/PDIF 光纖線來連接,只需要將公頭的同軸 RCA 接頭插入 S/PDIF-Out (輸出)的複合接孔上,然後將另一端 接頭連接至您數位音效解碼器上的同軸 S/PDIF 輸入孔即可。

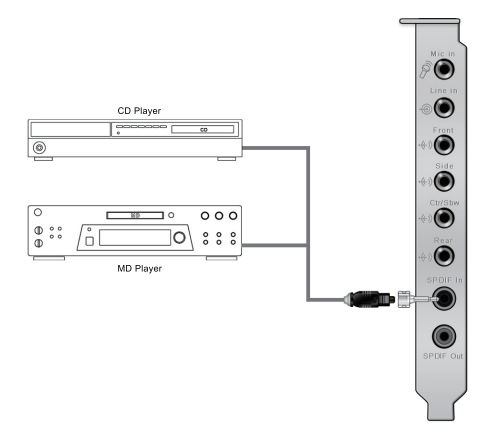

 請將數位 TOSLINK 光纖線與配接器插入您音效卡上的 S/PDIF-In 複合輸 入接孔,然後再將數位 TOSLINK 光纖線另一端連接至您的 MD/CD/DVD 播 放器上的 S/PDIF 輸出孔。

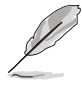

您也可以使用同軸 S/PDIF 光纖線來連接,只需要將公頭的同軸 RCA 接頭插入 S/PDIF-In (輸入)的複合接孔上,然後將另一端接 頭連接至您播放器上的同軸 S/PDIF 輸出孔即可。

#### 連接耳機/麥克風

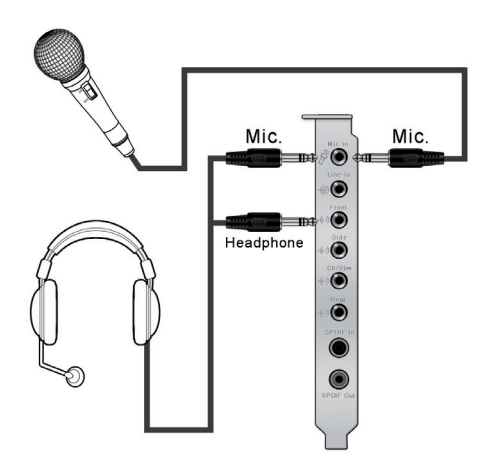

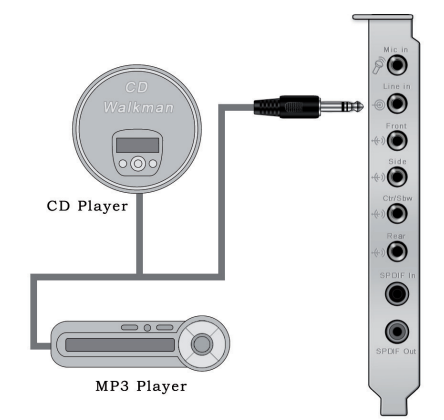